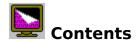

Wall Paper Hanger v1.0 was written to ease the pain of viewing and changing your wall paper. I designed it with four main goals in mind:

- 1) Make it as easy to use as possible.
- 2) Make it as powerful as possible.
- 3) Make it as small as possible.
- 4) Make it needing only two files, the executable and this help file. (also required, but not included, is VBRUN300.DLL)

### **Quick Start**

The Menu
The Buttons
Registration
This Help File
Bugs And Enhancements

### Please register your shareware!

Wall Paper Hanger (hereafter referred to as 'it') is not free software. It is a shareware program. This means you can try it out for 30 days, and if you plan on keeping it and/or using it, you must register it. To register, send \$10.00 U.S. to the name and address listed below. Registration entitles you to legally use it, and you will be sent the latest registered version (1.1) which may/will include:

- 1) Changing to any directory.
- 2) Centering or Tiling the wall paper.
- 3) Edit the preview image by double-clicking on it.
- 4) Delete file option to get rid of unwanted wall paper.
- 5) Support of \*.ICO, \*.RLE and \*.WMF and other file formats.
- 6) Clipboard support, Preview/Save the image in the clipboard.
- 7) Auto-Preview mode so you don't have to click on Preview every time.
- 8) And more cool stuff as I think of it!

To register please send \$10.00 U.S. to:

Tim Berneman 7203 Forest Court Des Moines, IA 50311-1329 (515)255-5056

#### The Menu

<u>File</u>

Exit (^X) - Quits Wall Paper Hanger

<u>Edit</u>

Previous (^P) - Goes to the previous image

- Goes to the next image

- Shows current preview image as wall paper

Preview (^V)
Revert (^R)
Save (^S) - Reverts current wall paper to what is saved in the WIN.INI file - Saves the current preview image as wall paper in the WIN.INI file

<u>Help</u>

Help on Help (F3) - How to use help

- Wall Paper Hanger contents page Contents (F1)

- About Wall Paper Hanger About (^A)

<sup>\*</sup> The keyboard equivelant (hotkeys) to the menu commands are shown in parenthesis.

### **Bugs And Enhancements**

I've had this program out in a <u>Limited Beta Cycle</u>. I think I have found and fixed all the program anamolys (bugs). If you do find an anamoly, please report it to me and I will address it.

If you have any suggestions for new features or enhancements please let me know. If you have any comments, I'd like to hear from you too. Any comments or suggestions are always welcome. You don't have to be a registered user to send comments or suggestions.

Please report any bugs, enhancements, or comments to:

Tim Berneman 7203 Forest Court Des Moines, IA 50311-1329 (515)255-5056 A few close friends. (Thanks to Michael Woolsey, David Champion, and Jule Loy!)

## **This Help File**

I used HelpMake v1.02 by Quintin Willison - A Moose Production to produce this help file. I liked it because it was easy to use, didn't have tons of files, and didn't use Word to produce any files. It works for simple small help files but doesn't do anything fancy (at least in the version I used). But best of all ... its FREE!

Thanks Quintin!

### **The Buttons**

#### Scroll bar

Use the scroll bar to quickly view the wall paper files. Either grab the thumbnail and drag it to find a file, or click on the arrows to go to the previous or next file.

#### Preview

See what the wall paper would look like. The current wall paper will change to the preview image. At this point nothing is saved. This change will remain in effect until you restart Windows.

#### Revert

Go back to your original wall paper. Nothing is changed or saved.

#### <u>Save</u>

Save the preview image as the current wall paper.

# Getting off to a quick start!

The shareware version of Wall Paper Hanger brings up any \*.BMP files in your Windows directory. The files are displayed in alphabetical order. Use the slider bar to change the image in the preview window. Click on the Preview button to see what the image would look like as wall paper. Click on the Revert button to go back to your original wall paper. Click on the Save button to save the current preview image as your new wall paper.